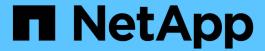

# **Upgrade SANtricity OS on storage** controller

StorageGRID Appliances

NetApp May 10, 2024

This PDF was generated from https://docs.netapp.com/us-en/storagegrid-appliances/sg5700/upgrading-santricity-os-on-storage-controllers-using-grid-manager-sg5700.html on May 10, 2024. Always check docs.netapp.com for the latest.

### **Table of Contents**

| Upgrade SANtricity OS on SG5700 storage controller                     | 1 |
|------------------------------------------------------------------------|---|
| Upgrade SANtricity OS on SG5700 storage controllers using Grid Manager | 1 |
| Upgrade SANtricity OS on E2800 controller using maintenance mode       | 6 |

# Upgrade SANtricity OS on SG5700 storage controller

To ensure optimal functioning of the storage controller, you must upgrade to the latest maintenance release of the SANtricity OS that is qualified for your StorageGRID appliance.

Consult the NetApp Interoperability Matrix Tool (IMT) to determine which version you should be using.

Download the new SANtricity OS Software file from NetApp Downloads: StorageGRID Appliance.

Use one of the following procedures based on the version of SANtricity OS currently installed:

• If the storage controller is using SANtricity OS 08.42.20.00 (11.42) or newer, use the Grid Manager to perform the upgrade.

Upgrade SANtricity OS on storage controllers using Grid Manager

• If the storage controller is using a SANtricity OS version older than 08.42.20.00 (11.42), use maintenance mode to perform the upgrade.

Upgrade SANtricity OS on E2800 controller using maintenance mode

## **Upgrade SANtricity OS on SG5700 storage controllers using Grid Manager**

For storage controllers currently using SANtricity OS 08.42.20.00 (11.42) or newer, you must use the Grid Manager to apply an upgrade.

### Before you begin

- You have consulted the NetApp Interoperability Matrix Tool (IMT) to confirm that the SANtricity OS version
  you are using for the upgrade is compatible with your appliance.
- You have the Maintenance or Root access permission.
- You are signed in to the Grid Manager using a supported web browser.
- You have the provisioning passphrase.
- You have access to NetApp Downloads: StorageGRID Appliance.

### About this task

You can't perform other software updates (StorageGRID software upgrade or a hotfix) until you have completed the SANtricity OS upgrade process. If you attempt to start a hotfix or a StorageGRID software upgrade before the SANtricity OS upgrade process has finished, you are redirected to the SANtricity OS upgrade page.

The procedure will not be complete until the SANtricity OS upgrade has been successfully applied to all applicable nodes that have been selected for the upgrade. It might take more than 30 minutes to load the SANtricity OS on each node (sequentially) and up to 90 minutes to reboot each StorageGRID storage appliance. Any nodes in your grid that don't use SANtricity OS will not be affected by this procedure.

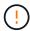

The following steps are only applicable when you are using the Grid Manager to perform the upgrade. The storage controllers in the appliance can't be upgraded using the Grid Manager when the controllers are using SANtricity OS older than 08.42.20.00 (11.42).

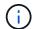

This procedure will automatically upgrade the NVSRAM to the most recent version associated with the SANtricity OS upgrade. You don't need to apply a separate NVSRAM upgrade file.

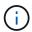

Be sure to apply the latest StorageGRID hotfix before you begin this procedure. See StorageGRID hotfix procedure for details.

### Steps

1. Download the new SANtricity OS Software file from NetApp Downloads: StorageGRID Appliance.

Be sure to choose the SANtricity OS version for your storage controllers.

2. Select MAINTENANCE > System > Software update.

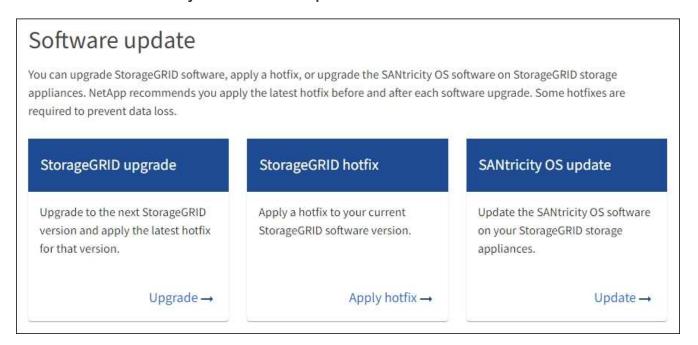

3. In the SANtricity OS update section, select **Update**.

The SANtricity OS upgrade page appears and lists the details for each appliance node including:

- Node name
- · Site
- Appliance model
- SANtricity OS version
- Status
- Last upgrade status
- 4. Review the information in the table for all of your upgradable appliances. Confirm that all storage controllers have **Nominal** status. If the status for any controller is **Unknown**, go to **Nodes** > **appliance node** > **Hardware** to investigate and resolve the issue.

- 5. Select the SANtricity OS upgrade file you downloaded from the NetApp Support Site.
  - a. Select **Browse**.
  - b. Locate and select the file.
  - c. Select Open.

The file is uploaded and validated. When the validation process is done, the file name is shown with a green check mark next to the **Browse** button. Don't change the file name because it is part of the verification process.

6. Enter the provisioning passphrase and select **Continue**.

A warning box appears stating that your browser's connection might be lost temporarily as services on nodes that are upgraded are restarted.

7. Select **Yes** to stage the SANtricity OS upgrade file to the primary Admin Node.

When the SANtricity OS upgrade starts:

- a. The health check is run. This process checks that no nodes have the status of Needs Attention.
  - If any errors are reported, resolve them and select **Start** again.
- b. The SANtricity OS Upgrade Progress table appears. This table shows all Storage Nodes in your grid and the current stage of the upgrade for each node.

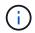

The table shows all appliance Storage Nodes. Software-based Storage Nodes aren't displayed. Select **Approve** for all nodes that require the upgrade.

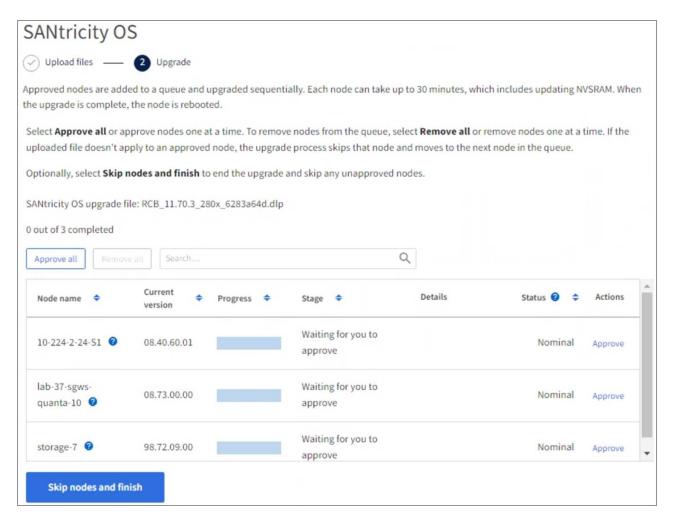

- 8. Optionally, sort the list of nodes in ascending or descending order by:
  - Node name
  - Current version
  - · Progress
  - Stage
  - Status

You can also enter a term in the Search box to search for specific nodes.

9. Approve the grid nodes you are ready to add to the upgrade queue. Approved nodes are upgraded one at a time.

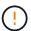

Don't approve the SANtricity OS upgrade for an appliance Storage Node unless you are sure the node is ready to be stopped and rebooted. When the SANtricity OS upgrade is approved on a node, the services on that node are stopped and the upgrade process begins. Later, when the node is finished upgrading, the appliance node is rebooted. These operations might cause service interruptions for clients that are communicating with the node.

Select the Approve All button to add all Storage Nodes to the SANtricity OS upgrade queue.

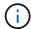

If the order in which nodes are upgraded is important, approve nodes or groups of nodes one at a time and wait until the upgrade is complete on each node before approving the next node.

Select one or more **Approve** buttons to add one or more nodes to the SANtricity OS upgrade queue.
 The **Approve** button is disabled if the Status is not Nominal.

After you select **Approve**, the upgrade process determines if the node can be upgraded. If a node can be upgraded, it is added to the upgrade queue.

For some nodes, the selected upgrade file is intentionally not applied and you can complete the upgrade process without upgrading these specific nodes. Nodes intentionally not upgraded show a stage of Complete (upgrade attempted) and list the reason the node was not upgraded in the Details column.

 If you need to remove a node or all nodes from the SANtricity OS upgrade queue, select Remove or Remove All.

When the stage progresses beyond Queued, the **Remove** button is hidden and you can no longer remove the node from the SANtricity OS upgrade process.

- 11. Wait while the SANtricity OS upgrade is applied to each approved grid node.
  - If any node shows a stage of Error while the SANtricity OS upgrade is applied, the upgrade has failed for the node. With the assistance of technical support, you might need to place the appliance in maintenance mode to recover it.
  - If the firmware on the node is too old to be upgraded with the Grid Manager, the node shows a stage of Error with the details that you must use maintenance mode to upgrade SANtricity OS on the node. To resolve the error, do the following:
    - a. Use maintenance mode to upgrade SANtricity OS on the node that shows a stage of Error.
    - b. Use the Grid Manager to restart and complete the SANtricity OS upgrade.

When the SANtricity OS upgrade is complete on all approved nodes, the SANtricity OS Upgrade Progress table closes and a green banner shows the number of nodes upgraded, and the date and time the upgrade completed.

12. If a node can't be upgraded, note the reason shown in the Details column and take the appropriate action.

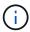

The SANtricity OS upgrade process will not be complete until you approve the SANtricity OS upgrade on all the listed Storage Nodes.

| Reason                                                | Recommended action                                                                                                    |
|-------------------------------------------------------|----------------------------------------------------------------------------------------------------|
| Storage Node was already upgraded.                    | No further action required.                                                                                                    |
| SANtricity OS upgrade is not applicable to this node. | The node does not have a storage controller that can be managed by the StorageGRID system. Complete the upgrade process without upgrading the node displaying this message. |

| Reason                                               | Recommended action                                                                                                    |
|------------------------------------------------------|----------------------------------------------------------------------------------------------------|
| SANtricity OS file is not compatible with this node. | The node requires a SANtricity OS file different than the one you selected. After completing the current upgrade, download the correct SANtricity OS file for the node and repeat the upgrade process. |

- 13. If you want to end approving nodes and return to the SANtricity OS page to allow for an upload of a new SANtricity OS file, do the following:
  - a. Select Skip Nodes and Finish.

A warning appears asking if you are sure you want to finish the upgrade process without upgrading all applicable nodes.

- b. Select **OK** to return to the **SANtricity OS** page.
- c. When you are ready to continue approving nodes, download the SANtricity OS to restart the upgrade process.

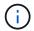

Nodes already approved and upgraded without errors remain upgraded.

14. Repeat this upgrade procedure for any nodes with a stage of Complete that require a different SANtricity OS upgrade file.

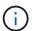

For any nodes with a status of Needs Attention, use maintenance mode to perform the upgrade.

### **Related information**

NetApp Interoperability Matrix Tool

Upgrade SANtricity OS on E2800 controller using maintenance mode

### Upgrade SANtricity OS on E2800 controller using maintenance mode

For storage controllers currently using SANtricity OS older than 08.42.20.00 (11.42), you must use the maintenance mode procedure to apply an upgrade.

### Before you begin

- You have consulted the NetApp Interoperability Matrix Tool (IMT) to confirm that the SANtricity OS version you are using for the upgrade is compatible with your appliance.
- You must place the E5700SG controller into maintenance mode, which interrupts the connection to the E2800 controller.

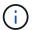

In rare instances, placing a StorageGRID appliance into maintenance mode might make the appliance unavailable for remote access.

#### About this task

Don't upgrade the SANtricity OS or NVSRAM in the E-Series controller on more than one StorageGRID appliance at a time.

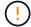

Upgrading more than one StorageGRID appliance at a time might cause data unavailability, depending on your deployment model and ILM policies.

### Steps

- 1. Confirm the appliance is in maintenance mode.
- 2. From a service laptop, access SANtricity System Manager and sign in.
- 3. Download the new SANtricity OS Software file and NVSRAM file to the management client.

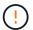

The NVSRAM is specific to the StorageGRID appliance. Don't use the standard NVSRAM download.

4. Follow the instructions in the *E2800 and E5700 SANtricity Software and Firmware Upgrade Guide* or the SANtricity System Manager online help to upgrade the E2800 controller's firmware and NVSRAM.

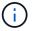

Activate the upgrade files immediately. Don't defer activation.

- 5. If this procedure completed successfully and you have additional procedures to perform while the node is in maintenance mode, perform them now. When you are done, or if you experienced any failures and want to start over, select **Advanced** > **Reboot Controller**, and then select one of these options:
  - Select Reboot into StorageGRID
  - Select Reboot into Maintenance Mode to reboot the controller with the node remaining in
    maintenance mode. Select this option if you experienced any failures during the procedure and want to
    start over. After the node finishes rebooting into maintenance mode, restart from the appropriate step in
    the procedure that failed.

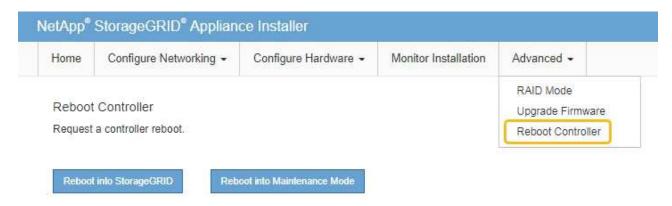

It can take up to 20 minutes for the appliance to reboot and rejoin the grid. To confirm that the reboot is complete and that the node has rejoined the grid, go back to the Grid Manager. The Nodes page should display a normal status (green check mark icon to the left of the node name) for the appliance node, indicating that no alerts are active and the node is connected to the grid.

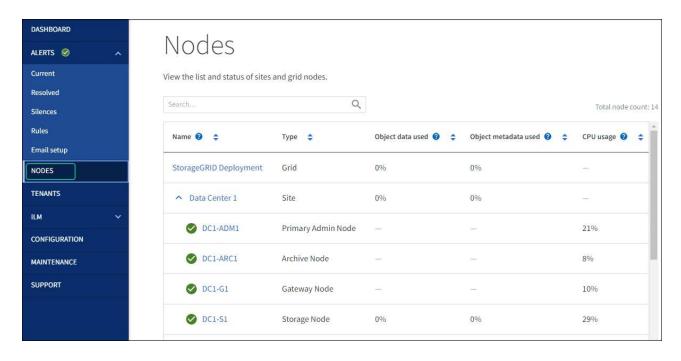

### **Related information**

Upgrade SANtricity OS on storage controllers using Grid Manager

### Copyright information

Copyright © 2024 NetApp, Inc. All Rights Reserved. Printed in the U.S. No part of this document covered by copyright may be reproduced in any form or by any means—graphic, electronic, or mechanical, including photocopying, recording, taping, or storage in an electronic retrieval system—without prior written permission of the copyright owner.

Software derived from copyrighted NetApp material is subject to the following license and disclaimer:

THIS SOFTWARE IS PROVIDED BY NETAPP "AS IS" AND WITHOUT ANY EXPRESS OR IMPLIED WARRANTIES, INCLUDING, BUT NOT LIMITED TO, THE IMPLIED WARRANTIES OF MERCHANTABILITY AND FITNESS FOR A PARTICULAR PURPOSE, WHICH ARE HEREBY DISCLAIMED. IN NO EVENT SHALL NETAPP BE LIABLE FOR ANY DIRECT, INDIRECT, INCIDENTAL, SPECIAL, EXEMPLARY, OR CONSEQUENTIAL DAMAGES (INCLUDING, BUT NOT LIMITED TO, PROCUREMENT OF SUBSTITUTE GOODS OR SERVICES; LOSS OF USE, DATA, OR PROFITS; OR BUSINESS INTERRUPTION) HOWEVER CAUSED AND ON ANY THEORY OF LIABILITY, WHETHER IN CONTRACT, STRICT LIABILITY, OR TORT (INCLUDING NEGLIGENCE OR OTHERWISE) ARISING IN ANY WAY OUT OF THE USE OF THIS SOFTWARE, EVEN IF ADVISED OF THE POSSIBILITY OF SUCH DAMAGE.

NetApp reserves the right to change any products described herein at any time, and without notice. NetApp assumes no responsibility or liability arising from the use of products described herein, except as expressly agreed to in writing by NetApp. The use or purchase of this product does not convey a license under any patent rights, trademark rights, or any other intellectual property rights of NetApp.

The product described in this manual may be protected by one or more U.S. patents, foreign patents, or pending applications.

LIMITED RIGHTS LEGEND: Use, duplication, or disclosure by the government is subject to restrictions as set forth in subparagraph (b)(3) of the Rights in Technical Data -Noncommercial Items at DFARS 252.227-7013 (FEB 2014) and FAR 52.227-19 (DEC 2007).

Data contained herein pertains to a commercial product and/or commercial service (as defined in FAR 2.101) and is proprietary to NetApp, Inc. All NetApp technical data and computer software provided under this Agreement is commercial in nature and developed solely at private expense. The U.S. Government has a non-exclusive, non-transferrable, nonsublicensable, worldwide, limited irrevocable license to use the Data only in connection with and in support of the U.S. Government contract under which the Data was delivered. Except as provided herein, the Data may not be used, disclosed, reproduced, modified, performed, or displayed without the prior written approval of NetApp, Inc. United States Government license rights for the Department of Defense are limited to those rights identified in DFARS clause 252.227-7015(b) (FEB 2014).

#### **Trademark information**

NETAPP, the NETAPP logo, and the marks listed at <a href="http://www.netapp.com/TM">http://www.netapp.com/TM</a> are trademarks of NetApp, Inc. Other company and product names may be trademarks of their respective owners.